# OHJE PEPIN OPINTOJAKSOPALAUTTEELLE

## VIDEOLINKKI:

<https://www.youtube.com/watch?v=-CA1nO4H5MA>

### Sisällys

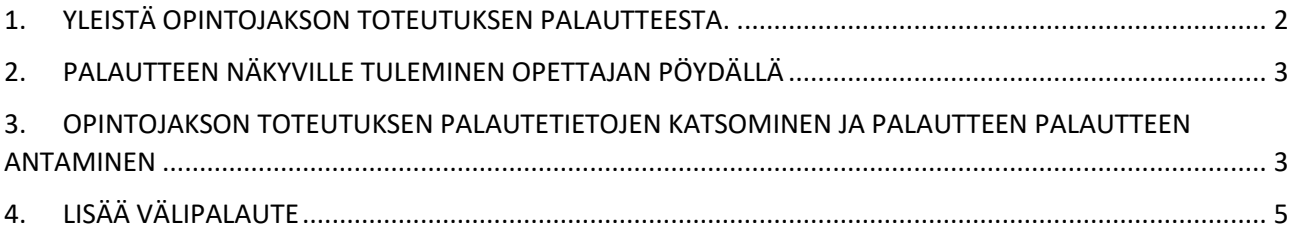

### <span id="page-1-0"></span>1. YLEISTÄ OPINTOJAKSON TOTEUTUKSEN PALAUTTEESTA.

Opiskelija voi antaa palautetta vain silloin kun

- **opettaja on hyväksynyt** opiskelijan opintojakson toteutukselle ( Violetti neliö).
- Palauteaika on avoinna.

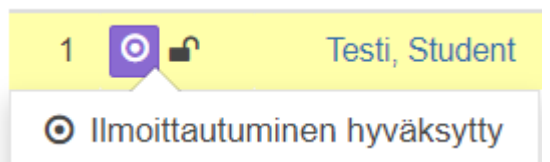

Opiskelija saa sähköpostiin viestin opintojaksopalautteen aukeamisesta ja pääsee vastaamaan palautteeseen.

Opettaja ja opiskelija voivat nähdä palauteraportin vain silloin kun **vähintään 3 opiskelijaa** on antanut palautteen.

Kun palaute on sulkeutunut, niin opiskelija ja opettaja näkee graafiset palauteraportit. Opettaja näkee myös avoimet palautteet ja voi antaa palautteen palautteen. Opiskelija näkee vain opettajan antaman palautteen palautteen, mutta ei näe avoimia palautteita.

Palauteraportti on näkyvissä vain kun **vähintään kolme opiskelijaa** on antanut palautteen. Opiskelija voi antaa vain yhden palautteen toteutusta kohti.

Esim. Palautteen aukeaminen automaattisesti. Toteutuksen lopetusaika Pepissä 31.5.

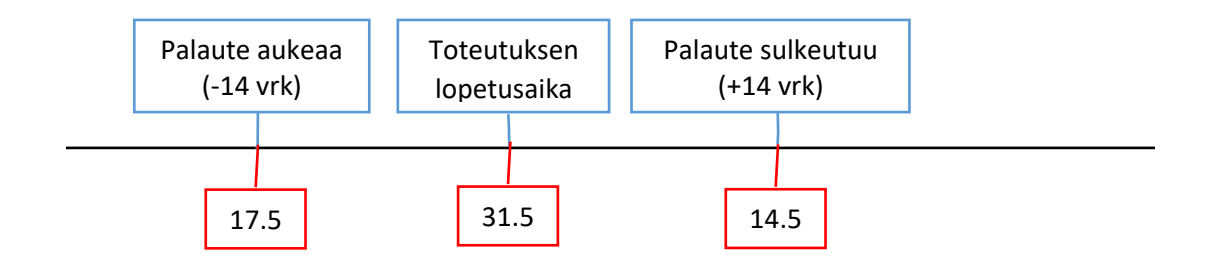

Opettaja täytyy hyväksyä opiskelijat toteutukselle ( Violetti neliö).

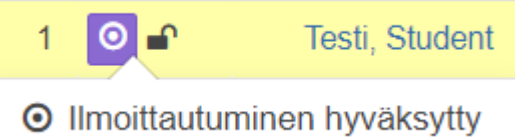

Opettajan itsensä ei tarvitse välttämättä tehdä mitään palautteen aukaisemiseen vaan se aukeaa automaattisesti.

Opintojakson toteutuksen palaute aukeaa automaattisesti seuraavin ehdoin.

Toteutuksen lopetuspäivästä – 14 vuorokautta taaksepäin ja siitä 28 vuorokautta eteenpäin.

Opettaja voi muuttaa palauteaikaa ja hän voi halutessaan pyytää *välipalautteen* antamista opiskelijoille mutta se ei ole pakollinen. Jos toteutuksella on useampia opettajia, niin välipalaute näkyy vain sille opettajalle, joka sen on luonut. Välipalautetta ei aukaista enää palauteajan sulkeutumisen jälkeen. Opettaja/Opettajat voivat antaa yhteisen palautteen palautteen, joka tulee näkyville palautteen antaneille opiskelijoille.

Avautuneesta opintojakson toteutuksen palautteesta tulee opettajille ja opiskelijoille muistutusviesti sähköpostiin. Opiskelija pääsee antamaan palautteen suoraan sähköpostin linkistä tai vastaamalla Pakin palautejärjestelmän kautta.

#### <span id="page-2-0"></span>2. PALAUTTEEN NÄKYVILLE TULEMINEN OPETTAJAN PÖYDÄLLÄ

Pepin Opettajan työpöydän vasempaan yläkulmaan ilmestyy opintojaksojen palautetilaan liittyviä otsikoita. Tilaotsikot ovat mm. Avautuvat palautekyselyt, Meneillään olevat palauteet, Sulkeutuneet palautteet ja välipalautteeseen liittyvät otsikot.

Esim, jos palaute on *Avautuvat palautekyselyt* otsikon alla, niin sieltä voi katsoa palautelomakkeen sisällön tai siirtyä opintojaksopalaute näkymään. ( Kuva 1).

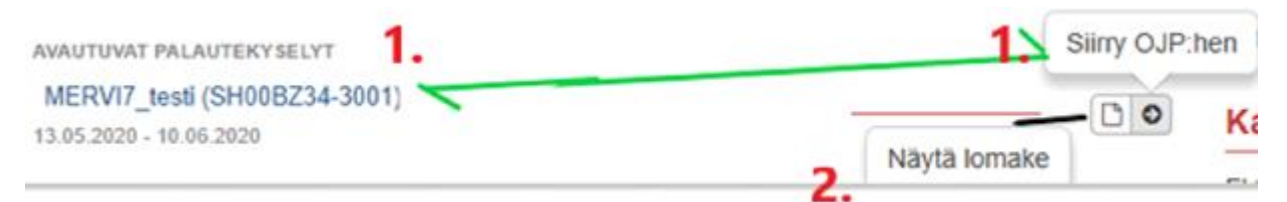

Kuva 1. AVAUTUVAT PALAUTEKYSELYT. Opintojaksopalaute näkymään päästään opintojakson toteutuksen nimen linkistä tai Siirry OJP:hen-painikkeesta.

Esim. MENEILLÄÄN OLEVAT PALAUTTEET otsikon alta löytyy pääsyt *Anna palautteen palaute* painikkeesta suoraan (kuva 2 kohta 4) tai siirtyä opintojaksopalautteen hallinnointiin ja antamaan palautteen palautetta. (kuva 2 kohdat 3).

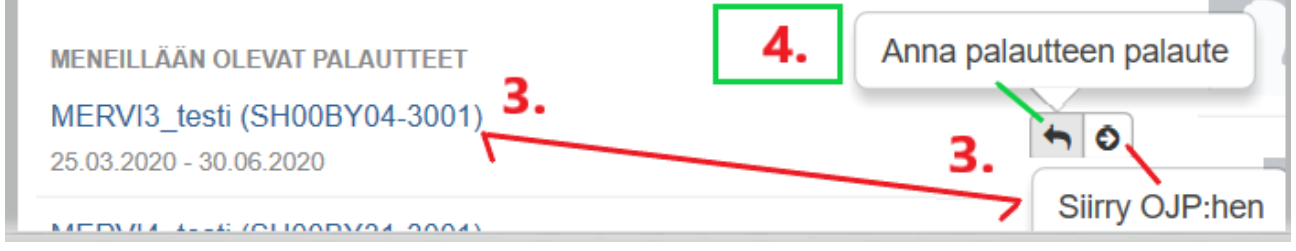

Kuva 2. Meneillään olevat palauteet,

#### <span id="page-2-1"></span>3. OPINTOJAKSON TOTEUTUKSEN PALAUTETIETOJEN KATSOMINEN JA PALAUTTEEN PALAUTTEEN ANTAMINEN

Avautuvat opintojaksot tulevat näkyville niille opettajille, jotka ovat kiinnitetty opintojakson toteutukseen. Opettaja pääsee katsomaan opintojakson lomakkeen **Näytä lomake** (Kuva 1 kohta 2.) kuvakkeesta. Sama lomakenäkymä näkyy myös **Siirry OJP:hen** painikkeen kautta.

**Siirry opintojaksopalaute näkymään** joko opintojakson linkistä tai **Siirry OJP:hen** painikkeesta (Kuva 1 kohta 1).

Tässä vaiheessa joudutaan kirjautumaan uudelleen HAKA-tunnuksilla.

**HUOM!** jos selain ilmoittaa virhettä, niin ladataan ko. nettisivu uudelleen ja palautenäkymä aukeaa.

 $\rightarrow$  $C$  $\leftarrow$  $\Delta$ 

Avautuu seuraava näkymä (Kuva 3).

Palautteet päivittyvät sitä mukaa kuin niitä annetaan ( kuva 3 kohta 8 ja 9).

Tässä esimerkkikuvassa näkyy jo palautteen raportti. Raportti tulee näkyville, kun **vähintään kolme** opiskelijaa on antanut palautteen. Muuten sitä ei näy.

#### HUOM. **Takaisin opintojakson toteutuksen tietojen näkymään ( Kuva 3. kohta7)** päästään

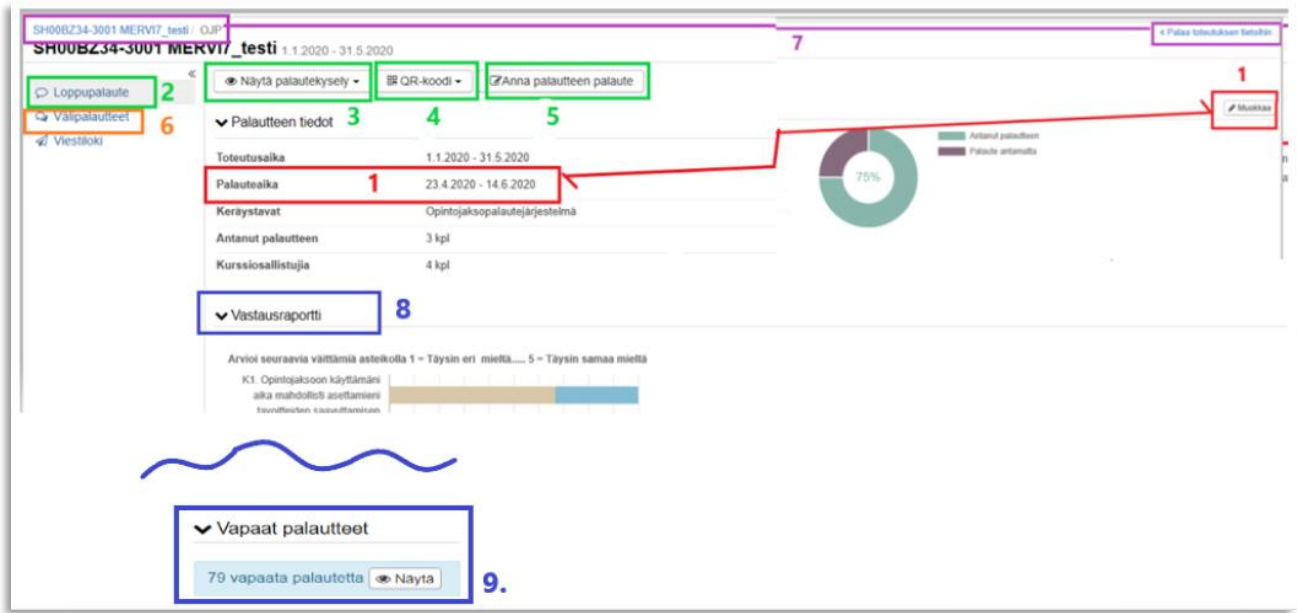

yläkulmassa vasemman puoleisesta linkistä tai oikean puoleisesta linkistä.

Kuva 3. Opintojakson toteutuksen palautenäkymä. Vihreä väri (2,3,4,5) viittaa palautekyselyn asetuksiin liittyviin toimintopainikkeisiin ja oranssi väri (6.) välipalautteeseen liittyviin toimintoihin. Kuvan 3. toiminnot alla lueteltuna.

**1. Muokkaa** painikkeen kautta voidaan muokata palauteaikaa. Palauteaika tulee automaattisesti, joten sitä ei ole välttämätöntä muokata. Palautteen lopetusaikaa voi muuttaa kun palauteaika on vielä auki.

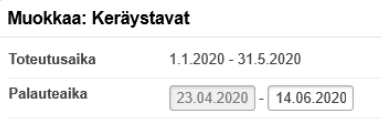

- Lopuksi **Tallenna**.
- **2. Loppupalaute** näkymä( = Kuva 3.)

**3. Näytä palautekysely** valikosta voidaan katsoa palautekyselyn kysymykset suomen ja englannin kielellä. Palautelomakkeen alareunassa on URL- painike, josta voi kopioida linkin opintojaksopalautteeseen ja lähettää sen opiskelijoille tai tallentaa esim. Moodleen opintojakson sisältöön. Linkki on siis toteutuskohtainen. Huom! opiskelijalle kirjautumislinkki, jonne hän kirjautuu opiskelijatunnuksilla.

Kopioi URL leikepöydälle Sulje

**4. QR-koodi kuvake.** Täältä voi tallentaa opiskelijan palautekyselyn QR-koodin.

**5. Anna palautteen palaute**. Jos on useampi opettaja, niin jokainen voi antaa palautteen, mutta ensimmäiset antajat tallentavat **Luonnos**- tilaan ja **viimeinen vasta Julkaisee**. Sen jälkeen palautteen palautetta ei voi muokata eikä poistaa

Julkaise Tallenna luonnos Peruuta

**8. ja 9 Graafinen vastausraportti ja vapaat palautteet** tulevat näkyville palautenäkymässä, kun vähintään 3 opiskelijaa on antanut palauteen.

#### <span id="page-4-0"></span>4. LISÄÄ VÄLIPALAUTE

**6. Välipalaute. Klikkaamalla** välipalautelinkkiä (Kuva 4) päästään lisäämään välipalautteita. Ilmestyy painike

#### **+ Uusi välipalaute.**

Nämä ovat opettajalle henkilökohtaisia palautteita ja muut opintojakson opettajat eivät niitä pääse katsomaan. Sulkeutuneeseen palautteeseen ei pääse luomaan enää uutta välipalautetta.

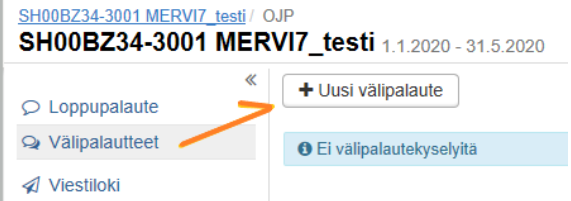

Kuva 4. Välipalautteen lisääminen

Uusi välipalaute painikkeen kautta ( Kuva 4) luodaan välipalaute seuraavin kohdin.

Annetaan välipalautteelle nimi. Jos on useampi opettaja, niin otsikkoon voisi kirjoittaa kuka pyytää palautetta.

Täytetään kuvaus kohta tarvittaessa ja annetaan palauteaika. **Tallenna**. Esim.

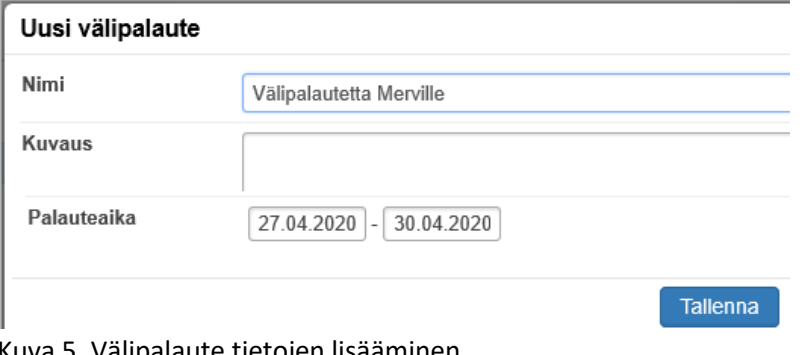

Kuva 5. Välipalaute tietojen lisääminen.

Tallentamisen jälkeen päästään lisäämään palautekenttä. **(HUOH! TÄMÄ ON TEHTÄVÄ)**

**TÄRKEÄÄ**: LISÄÄ välipalautteeseen palautekenttä seuraavasti. Avataan jommasta kummasta linkistä (8) välipalaute tai kynän kuvasta.

SH00BZ34-3001 MERVI7\_testi / OJP « Palaa toteutuksen tietoihin SH00BZ34-3001 MERVI7\_testi 1.1.2020 - 31.5.2020 + Uusi välipalaute  $\circ$  Loppupalaute  $8 \geq 10$ Wälipalautteet .<br>Välipalautetta Merville 27.4.2020 - 30.4.2020 Välipalautetta Merville  $020 - 30.4.20$ 

Kuva 6. Linkit välipalautteen palautetekstikentän lisäämiseen.

Lisätään välipalautteeseen palautetekstikenttä, jotta opiskelija pääsee antamaan avointa välipalautetta.

**9. Muokkaa** painikkeen kautta lisätään palautelaatikko ( kuva 7. kohta 9).

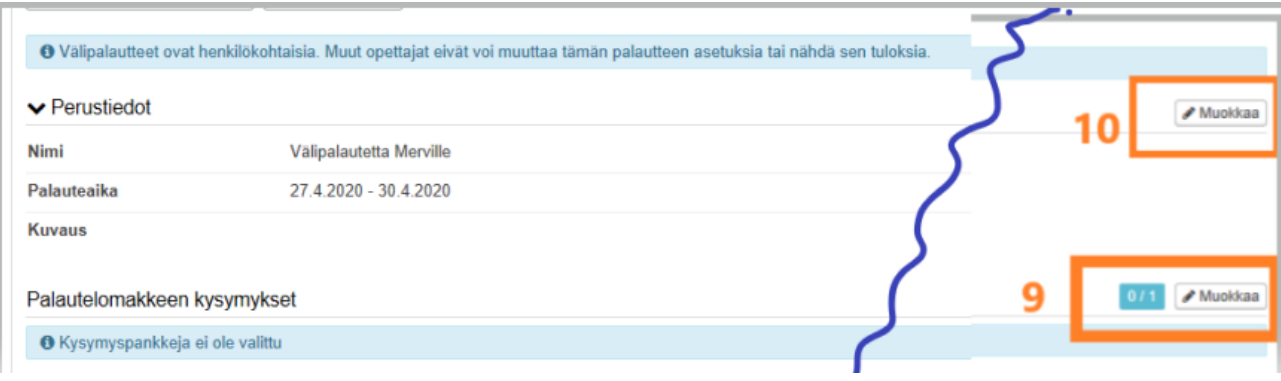

Kuva 7. Välipalauteen tekstikentän lisääminen.

Valitaan aina vain **Välipalaute/Interim Feedback (11.)** ( Kuva 8 kohta 11) alasvetovalikosta ja sitten Tallennetaan.

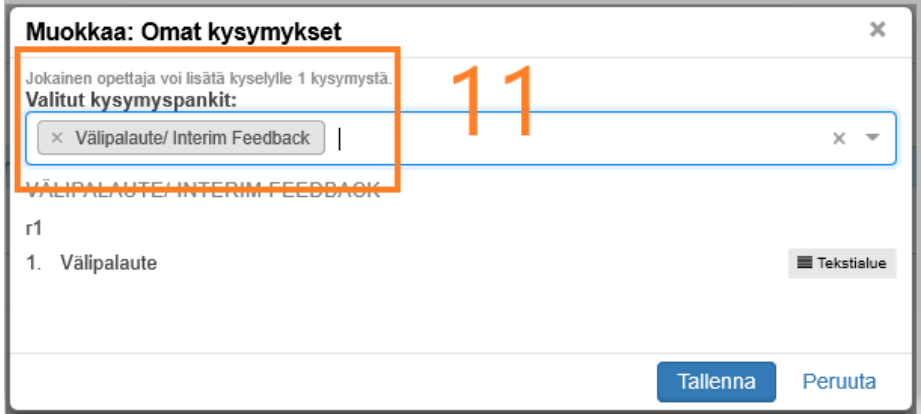

Kuva 8. Valitaan oikea välipalautteen tekstikenttä ( Välipalaute/Interim Feedback)

Tallentamisen jälkeen tulee näkyville välipalautteeseen VÄLIPALAUTE teksti, joka osoittaa, että on lisätty välipalaute tekstikenttä ( Kuva 9. kohta 12)

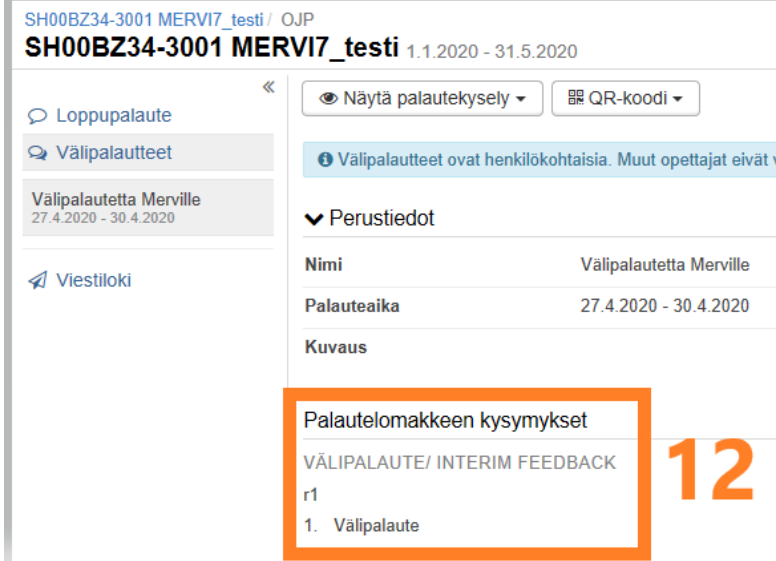

Kuva 9. Palautelomakkeeseen valittu kysymys,

Toteutuksen perustietojen näkymässä löytyy myös opintojaksopalautteeseen siirtyminen (Kuva 10. kohta 13).

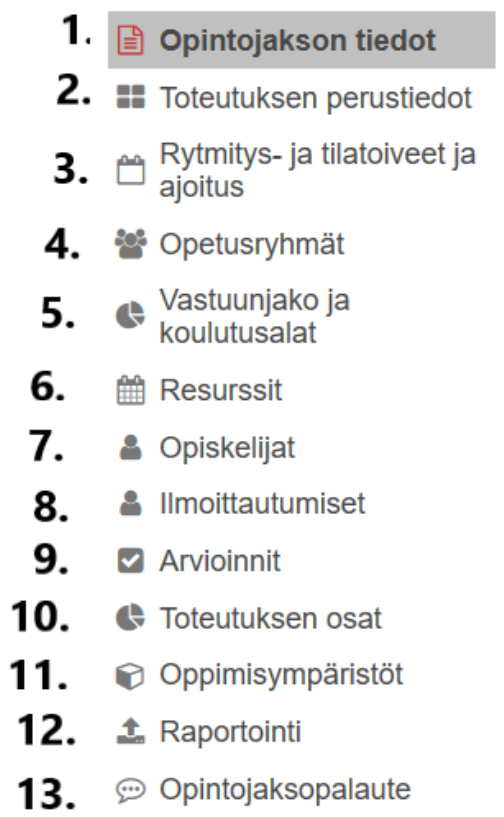

XXXXXXXXXXXXXXXXXXXXXXXXXXXXXXXXXXXXXXXXXXXXXXXXXXXXXXXXXXXXXXXXXXXXXXXXX